## **Showcase a Fundraising Goal**

Last Modified on 05/22/2022 7:25 pm EDT

Let visitors know your fundraising goal and how much you've raised so far. The progress image will fill in equal to the percentage of funds raised towards your goal. A progress image and goal must be provided in order to appear. The amount shown includes revenue from orders paid and not paid for and any current winning bid amounts.

## Set the display

The display defaults to include donations, which includes all monetary donations made on a campaign, including donations received on champion pages. Choose additional revenue sources to include on the display.

Note: The goal amount and progress image update upon refresh, and not in real-time.

- 1. From the Admin Navigation, select Pages > Home Page.
- 2. Select Fundraising Goal.
- 3. Toggle the Show or Hide section on the Home page.
- 4. Select the Fundraising Goal section.
- 5. Include a Progress Image.
	- We recommend an image size of 360(h) x 240(w) pixels; smaller than 1 MB.
- 6. Set the Revenue Goal.
	- The amount set here will set the fill rate of the image.
- 7. When you've finished, click Save.

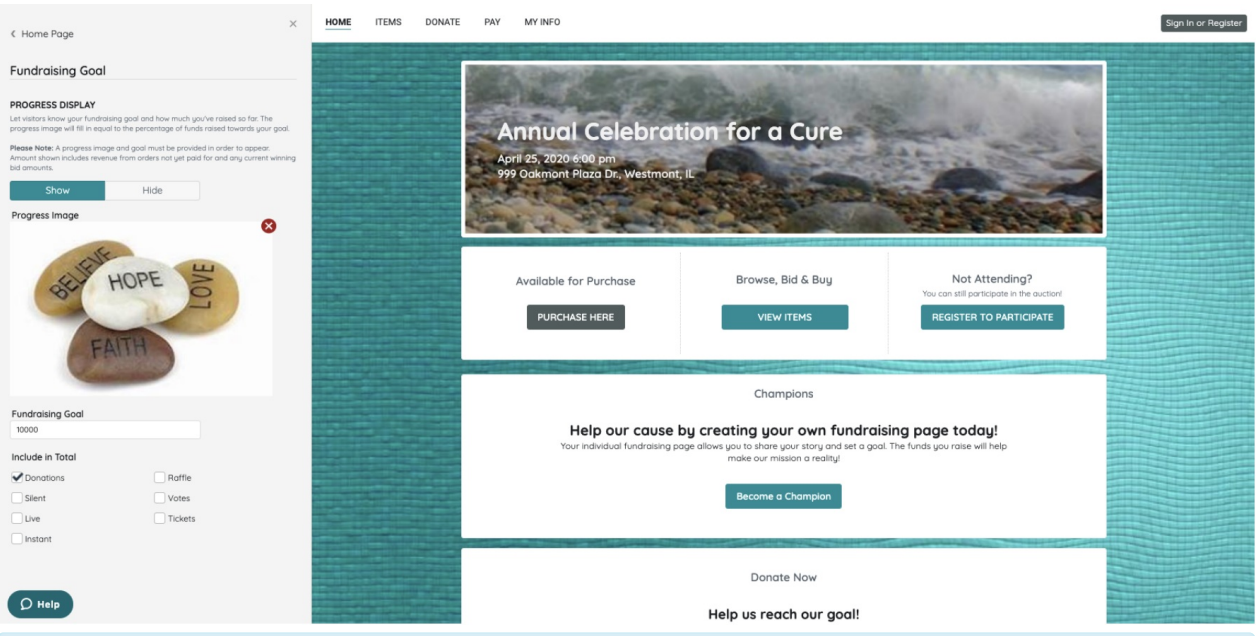

Note: The total raised reflected is subject to change if any returns or refunds occur in the campaign.